# **Mal Nairn Projection Room Tablet**

The purpose of this document is to outline the process to control at audio visual system remotely using the Samsung Tablet located in the Projection Room.

## **Prerequisite**

**External clients** require a CDU temporary internet account to use the system. If a temporary internet account has not been requested, go to the IT Kiosk during business hours Mon-Fri 8am to 4pm allowing 10-15 minutes for the temporary internet account request to be authorised, created and activated.

## **Location of the tablet.**

The tablet can be located in the projection room sitting on a charging dock.

#### **Turning on the tablet.**

The tablet can be turned on by pressing the **Home Button** located on the bottom bevel and then following the on screen instruction to *Swipe* the screen.

## **Connect the tablet to the wifi network.**

1. Access the home screen by pressing the **Home Button** on the bottom bevel of the tablet.

- 2. Press the **Settings** button on the screen
- 3. Select the **Connections** tab at the top of the screen.

4. Select **Wi-Fi** on the left and make sure the toggle is set to the 'green I' position.

5. There are a number of Wi-Fi networks to connect to Select **'eduroam'**

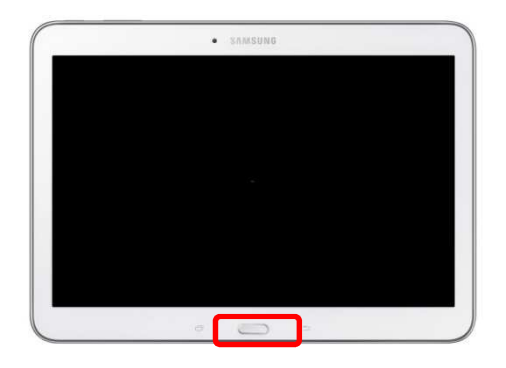

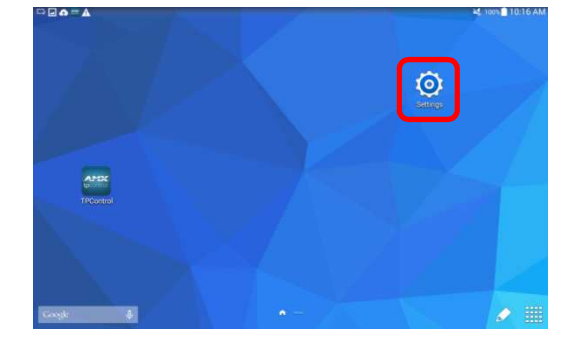

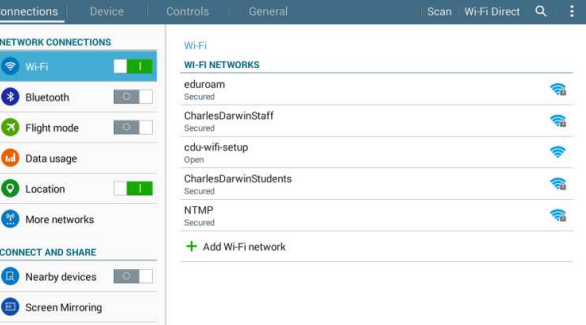

6. Enter the following information in the window.

**EAP method:** PEAP **Phase 2 authentication**: MSCHAPV2 **CA certificate**: (unspecified) **Identity**: *username*@cdu.edu.au **Anonymous identity**: leave blank **Enter password**: *password*

7. Click Connect.

8. Once connected press the **Home Button** again to the return.

9. Start -> **TP Control** Application.

10. If there is a red box with *Not Connected* the tablet is not connected to the wifi network return to step 1. If connected successfully start using the tablet following the room instructions.

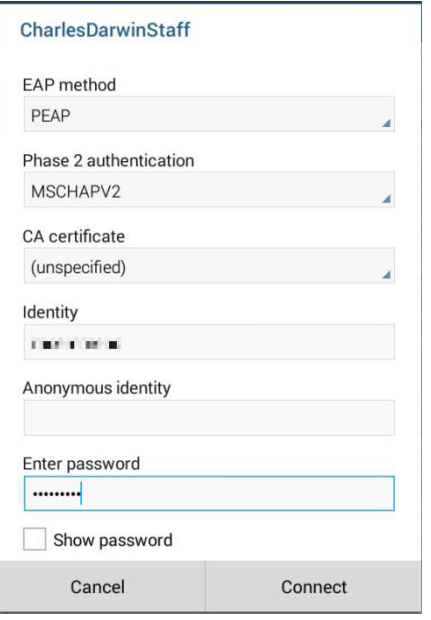

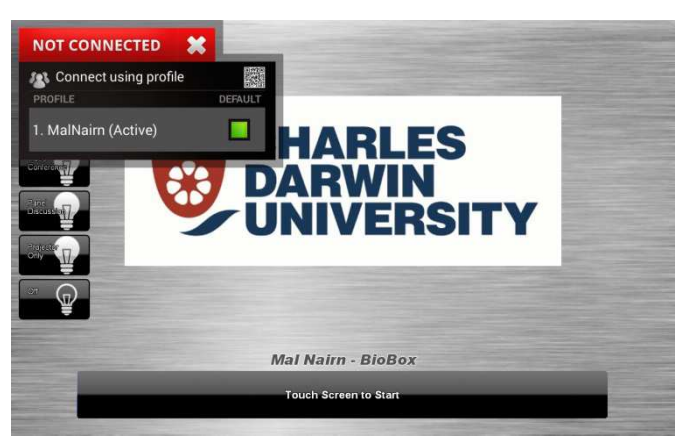

## **At the end of the Lecture**

Complete the following to ensure the WiFi credentials have been removed from the tablet.

1. Access the home screen by pressing the **Home** 

**Button** on the bottom bevel of the tablet.

2. Press -> **Settings** button on the screen

3. Select -> **Connections** tab at the top of the screen.

- 4. Select -> **Wi-Fi** tab on the left of the screen.
- 5. Select -> Wi-Fi Network you are connected to.
- 6. Press -> **Forget** buttons.
- 7. Press -> **Home Button**

8. Return the Tablet to the charging dock in the projection room.

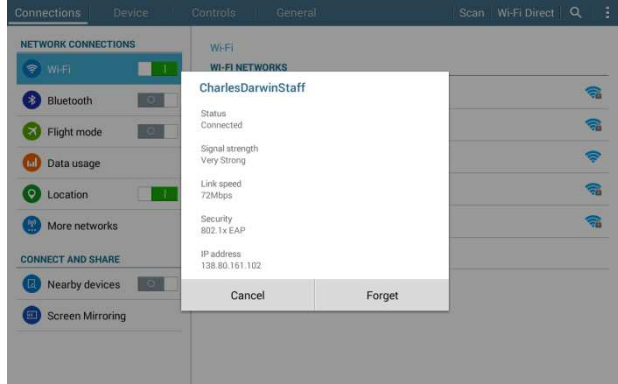